## 参加者へのご案内

■会 期: 2022 年 9 月 10 日 (土)

■開催形式:ハイブリッド形式(対面形式+WEB 配信)

■参加方法:事前参加登録または当日参加受付(できるだけ事前参加登録ををご利用ください)

参加費一覧

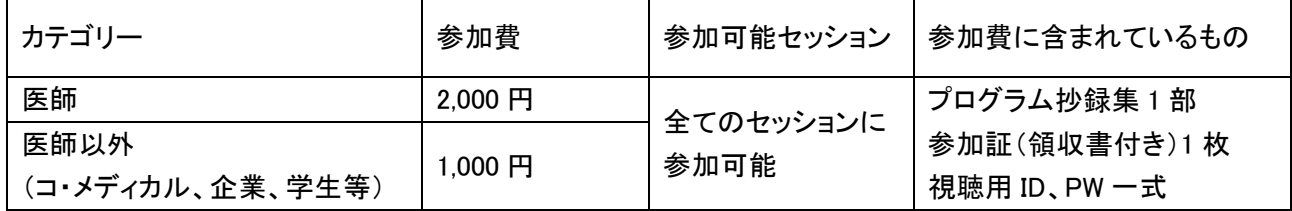

■当日について

- 事前にお送りした参加証をホルダーに入れて着用し、そのまま会場にお進みください。
- お昼には第 1 会場・第 2 会場でランチョンセミナーが行われますので、ぜひご参加ください。
- 参加証を忘失された方は、事務局までお申し出ください。
- 来場の際は、公共交通機関のご利用をお願いいたします。

## 視聴参加者へのご案内

### ■WEB 会議システム「Zoom Iのインストールとアカウント取得(推奨)

- 学会に参加する前に、接続する機器に「Zoom」をインストールしてください。ダウンロード、インストールと もに無料です。「Zoom」ホームページ>ダウンロード>ミーティングクライアント」をクリックすると、ダウン ロードセンターに遷移し、使用する機器に合ったミーティングクライアントをダウンロードできます。
- アカウント取得後、マイプロフィールの氏名を漢字のお名前に変更してください。 例)「氏名(漢字)」→「例:北海 太郎」
- Zoom アカウントを取得しなくても視聴参加は可能ですが、ログアウト・ログインするたびにメールアドレス と名前の入力を求められます。操作も煩わしいものになりますので、アカウント取得を強く推奨いたしま す。
- アカウント取得の手順は、本ホームページに掲載しております「Zoom マニュアル ダウンロード・インスト ール編」に詳細が出ておりますのでご一読ください。

### 注意事項

### 第 20 回日本乳癌学会北海道地方会は抄録・発表スライドについて、写真撮影(スクリーンショット含む) ビデオ撮影、録音は一切禁止いたします。

## 視聴参加(当日)

■Live-web 会場へのログイン

- 第 20 回日本乳癌学会北海道地方会「Live-web 会場」よりログインしてください。
- ログインには、事前参加登録終了後にメールで送信された ID とスワードが必要です。
- ※事前参加登録時にご自身で設定された ID、パスワードでは Live-web 会場にログインできませんのでご注意ください。
- ログインすると「HOME」画面が表示されます。HOME 画面に掲載されている「日程表」より、視聴されるセ ッションを選んでクリックしてください。
- 選択したセッションの詳細と「視聴参加」ボタンが表示されますので、ボタンを押してください。ボタンを押 すと Zoom が起動します。ご自身の Zoom アカウントでログインしてください。(Zoom アカウントをお持ち の方は自動的にログインします)
- 安定したインターネット環境で参加してください。
- 開始時刻になるとセッションが始まります。音声での質問はできませんがQ&A機能を用いた質問が可 能です。質問は座長が選定の上、演者に質問します。
- 操作手順は、本ホームページの「Zoom マニュアル ログイン・操作編 Iにも詳細を記載しておりますので ご一読ください。

### ■注意事項

 今回は会場ごとに1つの Zoom アカウントを使用して配信いたしますので、セッション進行状況により時 間が過ぎても前のセッションを行っている場合があります。終了次第次のセッションを始めますので、そ のままご視聴をお願いいたします。

## 座長の先生へ

■準備について

- セッション開始の 10 分前までに会場にお入りください。
- 会場前方右手に「次座長席」を設けておりますので、お時間まで着席してお待ちください。

■セッション進行について

- 口演、質疑応答を含めて時間内で終了するようにご協力ください。
- オンライン発表の演者がいる場合、接続の不具合などトラブルの発生も予想されますが、臨機応変なご 対応をお願いいたします。
- 演者の発表時間は下記のとおりです。 一般演題(5 分) ※質疑は 1 演題につき 2 分です(合計持ち時間 7 分)
- 定刻になりましたら、セッションを開始してください。(スタッフからお声がけいたします)
- 計時係が時間を計時いたしますが、演者が持ち時間を超えて話し続けるようであれば、終了するように お伝えください。
- 参加者(視聴者)からの質問について 会場内で質問が出た場合は、座長が直接指名してください。視聴参加者からの質問については、Zoom の Q&A 機能を使います。質問は座長席の PC で確認できます。
- 発表終了後、Q&A 機能を用いて参加者(視聴者)から出された質問を適宜選んで、参加者(視聴者)の 代わりに演者へ質問してださい。

## 演者の先生へ

■準備について

- セッション開始の 10 分前までに会場にお入りください。
- 会場左手前方に次演者席を設けておりますので、お時間まで着席してお待ちください。

■発表について

- □演発表に用いるスライドデータは、会場のオペレーターが一番最初のスライドを表示し画面共有します ので、その後スライドを進めながら発表してください。
- スライド作成は 16:9 または 4:3 で作成してください。(推奨 16:9)
- 発表スライドはできるだけ大きな文字で作成してください。
- アニメーション、スライド画面の切り替えなどは通常通りご使用いただけます。
- 動画再生などは、予め動作確認を行ってください。
- 発表時間は厳守してください。発表 5 分、質疑応答 2 分、合計 7 分です。
- レーザーポインターは PPT の「レーザーポインター機能」をお使いいただきます。

#### ■COI(利益相反)について

 $\overline{\phantom{a}}$ 

#### COI(利益相反)開示について

発表スライドの 1 枚目に、過去 1 年間における発表内容と関連のある企業・団体からの報酬に関する利 益相反(COI)状態を項目別に開示してください。詳細は日本乳癌学会ホームページをご参照の上、開示 スライドの作成をお願いいたします。

# 教育セミナーの受講について

■会場で受講する場合

■ セミナー会場にて受講してください。受講終了後に受講証を出口で配布いたします。その際、名簿に御 名前と御所属をご記入いただきます。

■オンラインで受講する場合

- 第 20 回日本乳癌学会北海道地方会「Live-web 会場」ボタンよりログインしてください。
- ログインには、事前参加登録終了後にメールで送信された ID とスワードが必要です。
- 「HOME」画面の日程表の左上にある「教育セミナー」をクリックしてください。
- セミナーの内容が表示されます。「受講者(受講参加)」ボタンをクリックすると Zoom が起動します。
- 終了後「受講者(受講終了)」ボタンをクリックすると設問が表示されます。該当する回答を選択して「回 答する」ボタンをクリックしてください。
- 回答受付画面が表示されます。HOME に戻って視聴を続けるか、ログアウトして終了するかをご選択くだ さい。
- 受講証は会期終了後に郵送いたします。

■注意事項

- 以下の場合は、単位取得が認められません。
	- ① 受講開始・受講終了ボタンが押されていない場合(視聴していない場合)
	- ② 受講開始時間が、開始 5 分後を過ぎている場合
	- ③ 受講終了時間が、終了時間より前の場合
	- ④ 講演中の途中退席(ログアウト)
	- ⑤ 設問に回答していない場合

操作手順は、本ホームページに掲載した「Zoom マニュアル ログイン・操作編」にも詳細を記載しております のでご一読ください。

# オンラインで参加される座長・演者の皆様へ

- ■場所、接続環境の準備
- 周囲の雑音や会話、電話などで中断することのない場所を確保してください。発表やセッション進行に影 響のないよう留意願います。
- 安定したインターネット接続環境が必要です。有線 LAN での接続を強く推奨します。Wi-Fi でも接続可能 ですが、通信状態が不安定になる場合があります。

■付属設備の準備と設定(パソコン、マイク・スピーカー、WEB カメラ) パソコン

- Zoom は Windows、Mac に対応しています。サポートされている利用可能な機器(OS のバージョン等 をご確認ください。詳細は「Zoom」ホームページの「Zoom ヘルプセンター>始めに>デスクトップ」の項を ご参照ください。(PC 利用の場合)
- Zoom はモバイル端末(スマートフォン、タブレット)にも対応していますが、PC のご利用を推奨いたしま す。
- PC は処理能力の高い機器(CPU:Corei5 2.6GHz 以上、実装メモリー8GB 以上)を使われる事を推奨い たします。また電源アダプターを必ずお使いください(電力消費量が大きいので、バッテリー残量に注意 が必要です)

### マイク、スピーカー

- 事前に Zoom のオーディオ設定でマイク、スピーカーをテストし、音量を確認してください。
- Zoom の音量の他に、PC 本体の音量設定も確認してください。
- PC 内蔵のマイク、スピーカーでも可能ですが、ハウリングやエコーなどトラブルが発生しやすいため、 Web 会議用のマイク、スピーカー、ヘッドセット(マイク付きヘッドフォンなど)を利用することを推奨いたし ます。

### Web カメラ

 発表・質疑応答の際、PC 内蔵の Web カメラまたは外付けの Web カメラでご自身の映像を参加者(視聴 者)に配信いたします。Web カメラのご用意およびスイッチを ON にした状態でご参加ください。

■ディスプレイの設定

 演者はデスクトップ PC・ノート PC いずれの場合も、シングルディスプレイをご使用ください。サブディス プレイはトライブル回避のため、使用しないでください。

### ■Zoom アカウントについて

 オンラインで参加される座長・演者の皆様には、Zoom アカウントの取得を強く推奨いたします。アカウン トが無くても視聴はできますが、アカウントがあれば操作も簡単でスムーズに視聴できます。

■オンラインで発表される場合の注意点

- 今回は、会場ごとに同じ Zoom アカウントを使用します。朝からプログラムが進行していますので、途中 からログインされる場合は、カメラとマイクを必ず OFF にしてください。
- 御発表セッションの5分前にログインしてください。

■オンラインで参加される座長の方へ

- ログインの場合は、演者同様にマイクとカメラを OFF にしてください。
- 担当セッションの開始時刻5分前にログインしてください。
- セッションを始める際に、ご自身の担当セッションの演者が揃っているか、確認をお願いします。

■ログインについて

- 当日は第 20 回日本乳癌学会北海道地方会ホームページより「Live-web 会場」にログインしてください。
- ログインには、事前参加登録終了後にメールで送信された参加用 ID とスワードが必要です。
- ログインすると「HOME」画面が表示されます。HOME 画面に掲載されている「日程表」より、御自身の担 当セッションを選んでクリックしてください。
- 選択したセッションの詳細と「座長・演者 ばタンが表示されますので、ボタンを押してください。Zoom が 起動しますのでご自身の Zoom アカウントでログインしてください。(Zoom アカウントをお持ちの方は自動 的にログインします)
- セッションではマイク、Webカメラ、画面共有などの操作が行えます。開始時間になるとセッションが始ま ります。
- 操作手順は本ホームページに掲載した「Zoomマニュアル ログイン・操作編」に詳細を記載しておりま すのでご一読ください。

■マイクの使用について

- 音声のハウリングなどのトラブル回避のため、発言される時以外はマイクをOFFにしてください。
- 音声による質疑を行う場合はマイクの操作(ON/OFF)をご自身でお願いいたします。発言が終了した らマイクを必ずOFFにしてください。本学会では、参加者(視聴者)は音声での発言はできません。

■Web カメラの確認

- 発表・質疑の際は Web カメラをONにしてください。
- バーチャル背景機能等を用いて、無関係の方が映り込んだりしないようご注意ください。

■主催者(ホスト)からの制御について

- マイクのミュート(OFF にする)等を忘れている場合、主催者側より強制的にマイク音声をミュートさせて いただく場合があります。
- セッション中に通信状態が不安定になり、進行に支障が出ると判断された場合は、主催者側より一度切 断させていただくことがあります。あらかじめご了承ください。

■画面共有について

- ご自身の発表データをご自身で画面共有して発表してください。
- 発表が終わったら速やかに画面共有を解除してください。
- 発表者ツールの使用はお控えください。(画面共有部分とカメラ撮影部分が分割表示されてしまいます)
- Q&A 機能を用いて参加者(視聴者)から出された質問に、座長の指示に従ってお答えください。

操作手順は、本ホームページに掲載した「Zoom マニュアル ログイン・操作編」にも詳細を記載しております のでご一読ください。